## **Procédure ajout adresse email dans le carnet d'adresse Triumph Adler**

# **Pour un dépannage efficace et complet, veuillez lire et suivre scrupuleusement l'entièreté de la procédure.**

Aller sur l'interface WEB de la machine **en tapant son adresse IP dans n'importe quel navigateur WEB** (Si vous ne savez pas comment retrouver l'adresse IP de votre machine, référez-vous à la procédure idoine) Cliquer ensuite sur « **Carnet d'adresse** » et « **Carnet d'adresses machine** »

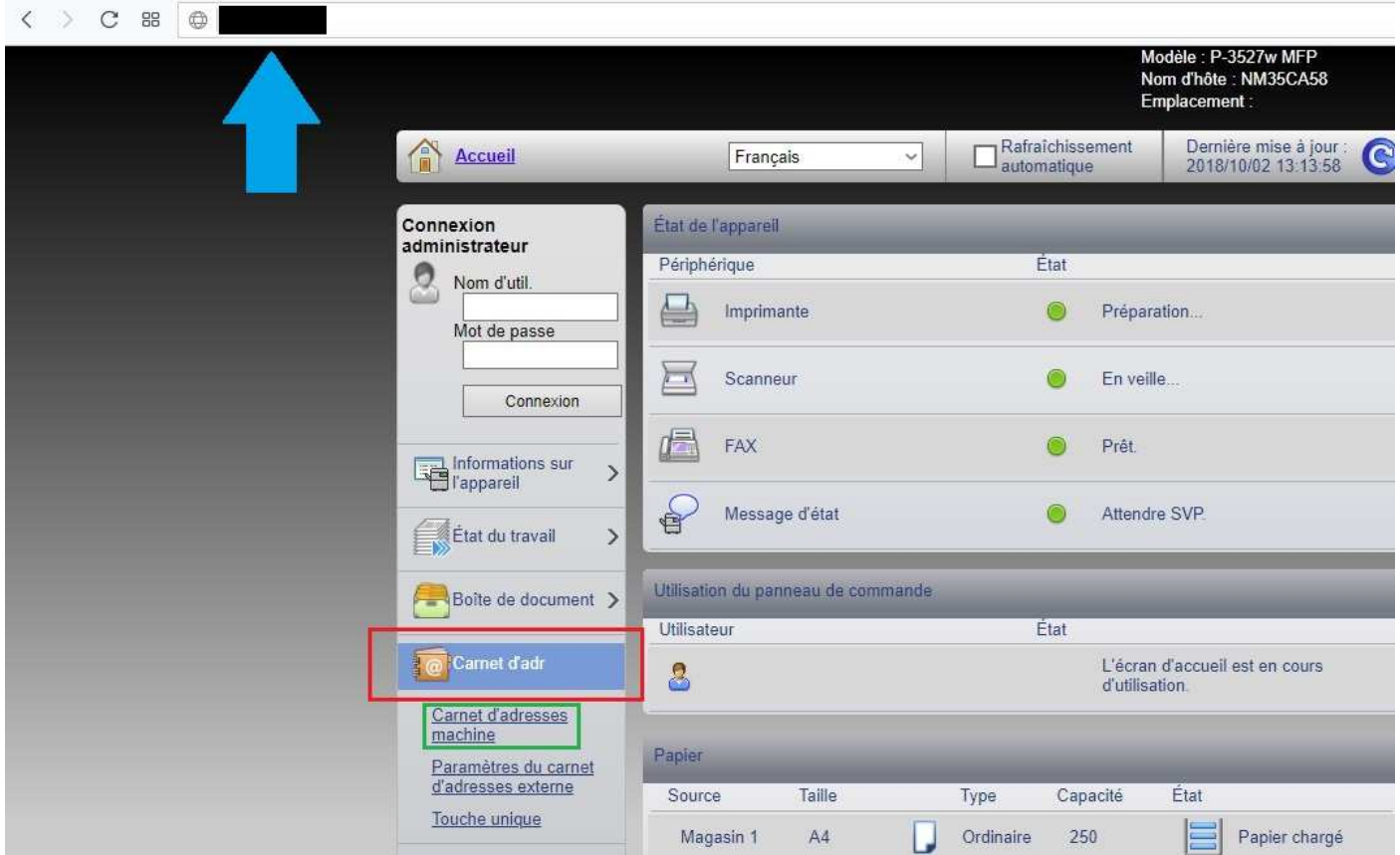

#### Cliquer sur « **Ajouter** » pour ajouter un nouveau contact

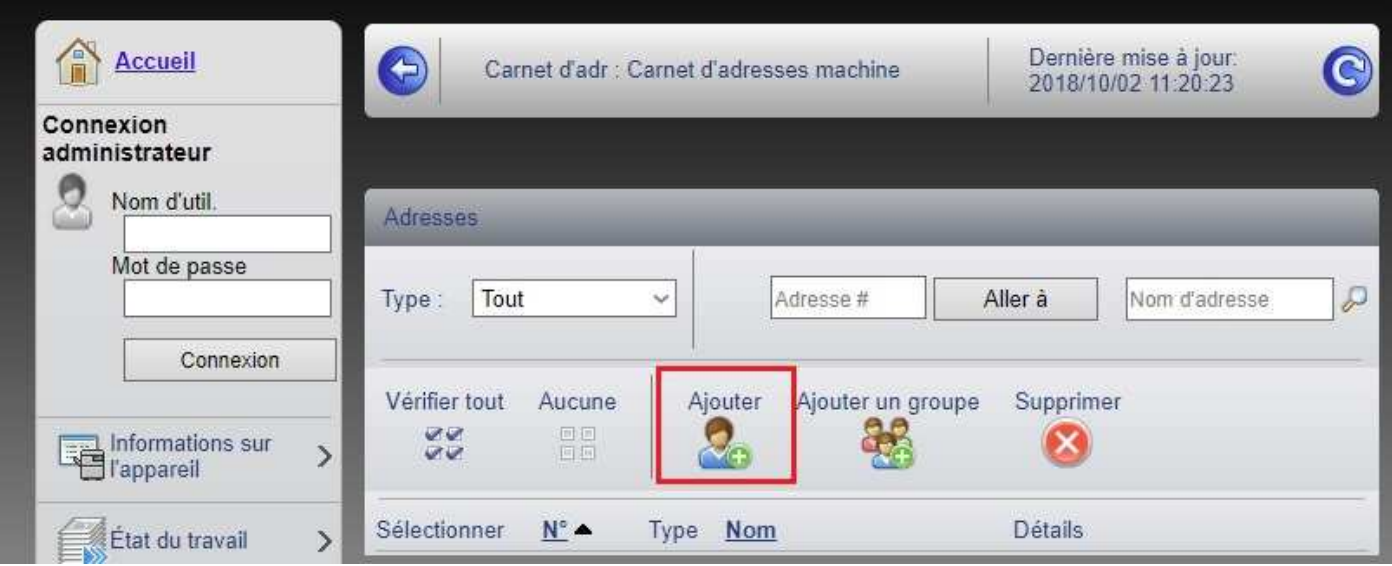

## Entrer un **nom** pour le contact et **l'adresse email** de ce contact

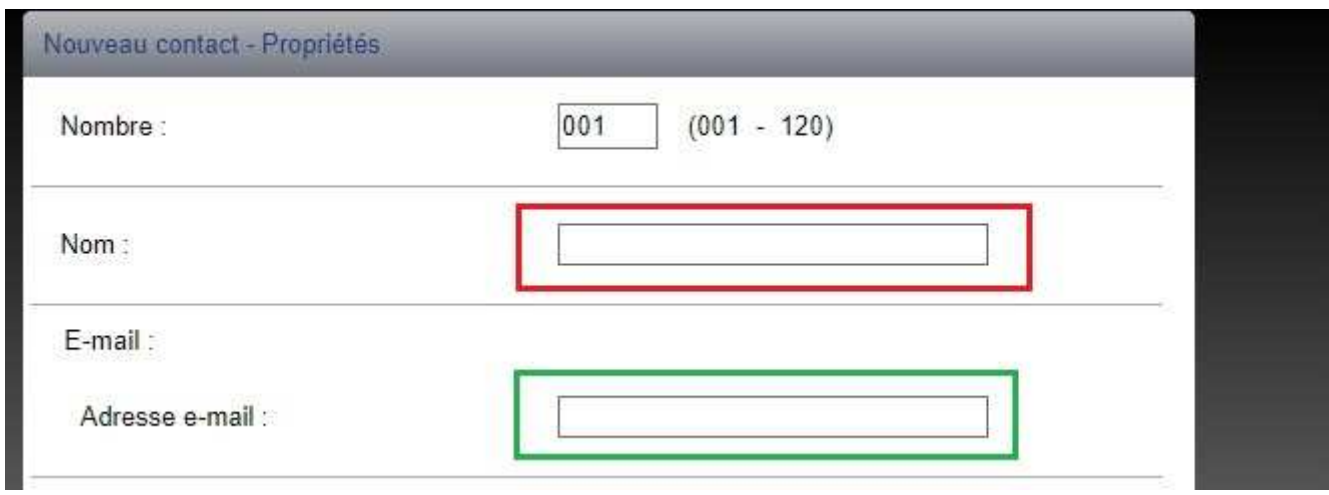

# **Valider l'opération** pour enregistrer le contact

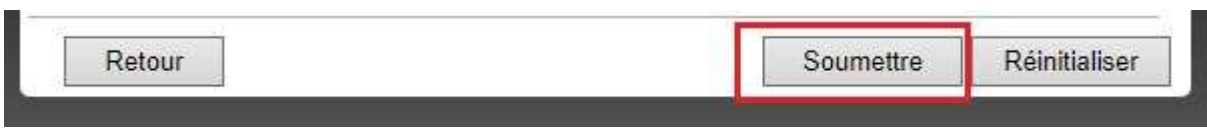

Répéter l'opération pour les contacts suivants